# *ILTALKLINE*

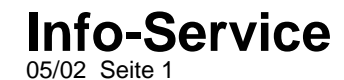

## **WAP-Einstellungen für das Ericsson R520m (GPRS-Verbindung)**

**Vorgehensweise zur Erstellung des WAP-Profils über eine GPRS-Verbindung:**

- 1. Blättern Sie auf den Menüpunkt **6.WAP.Dienste** und bestätigen Sie diesen mit der YES-Taste.
- 2. Blättern Sie auf den Menüpunkt **8.WAP-Einstellungen** und bestätigen Sie diesen mit der YES-Taste.
- 3. Blättern Sie auf den Menüpunkt **2.- 6.Profile** (i.d.R. wählen Sie Profil 1) und bestätigen Sie diesen mit der YES-Taste.
- 4. Blättern Sie auf den Menüpunkt **4.Gateway** und bestätigen Sie diesen mit der YES-Taste.
- 5. Blättern Sie auf den Menüpunkt **1.IP-Einstellungen** und bestätigen Sie diesen mit der YES-Taste
- 6. Blättern Sie auf den Menüpunkt **1.Verbinden mit** und bestätigen Sie diesen mit der YES-Taste
- 7. Blättern Sie auf den Menüpunkt **Konto hinzu?** und bestätigen Sie diesen mit der YES-Taste.
- 8. Blättern Sie auf den Menüpunkt **GPRS-Daten** und bestätigen Sie diesen mit der YES-Taste
- 9. Tragen Sie die Daten wie **Name** (frei definierbar)**, APN-Adresse, Benutzernamen** und das **Kennwort** ein.
- 10. Blättern Sie auf den Menüpunkt **Speichern?** und bestätigen Sie die Einstellungen mit der YES-Taste.
- 11. Im Display erscheint kurz die Meldung "Neues GPRS-Datenkonto wurde erstellt"
- 12. Drücken Sie nun einige Male kurz die rote No-Taste, um zum Ausgangsmenü zurückzukehren.
- 13. Blättern Sie auf den Menüpunkt **6.WAP-Dienste** und bestätigen Sie diesen mit der YES-Taste.
- 14. Blättern Sie auf den Menüpunkt **8.Wap-Einstellungen** und bestätigen Sie diesen der YES-Taste.
- 15. Blättern Sie auf den Menüpunkt **2.Profile 1** und bestätigen Sie diesen mit der YES-Taste.
- 16. Blättern Sie auf den Menüpunkt **4.Gateway** und bestätigen Sie diesen mit der YES-Taste.
- 17. Blättern Sie auf den Menüpunkt **1.IP-Einstellungen** und bestätigen Sie diesen mit der YES-Taste.
- 18. Tragen Sie die Daten wie **IP-Adresse, Benutzername, Kennwort** und **Antworttimer** ein. Die Einstellungen entnehmen Sie bitte aus der Tabelle. Bestätigen Sie jede Einstellung mit der YES-Taste.
- 19. Drücken Sie nun einige Male kurz die rote No-Taste, um zum Ausgangsmenü zurückzukehren.
- 20. Blättern Sie auf den Menüpunkt **6.WAP-Dienste** und bestätigen Sie diesen mit der YES-Taste.
- 21. Blättern Sie auf den Menüpunkt **8.Wap-Einstellungen** und bestätigen Sie diesen mit der YES-Taste.
- 22. Blättern Sie auf den Menüpunkt **2. Profile 1** und bestätigen Sie diesen mit der YES-Taste.
- 23. Blättern Sie auf den Menüpunkt **4.Gateway** und bestätigen Sie diesen mit der YES-Taste.
- 24. Blättern Sie auf den Menüpunkt **3.Typ wechseln** und bestätigen Sie diesen mit der YES-Taste.
- 25. Hinterlegen Sie den Menüpunkt **IP** schwarz und bestätigen Sie diesen mit der YES-Taste.

# *IL TALKLINE*

### **Info-Service** 05/02 Seite 2

- 26. Drücken Sie nun einige Male kurz die rote No-Taste, um zum Ausgangsmenü zurückzukehren.
- 27. Blättern Sie auf den Menüpunkt **6.WAP-Dienste** und bestätigen Sie diesen mit der YES-Taste.
- 28. Blättern Sie auf den Menüpunkt **8.Wap-Einstellungen** und bestätigen Sie diesen mit der YES-Taste.
- 29. Blättern Sie auf den Menüpunkt **2 .Profile 1** und bestätigen Sie diesen mit der YES-Taste.
- 30. Blättern Sie auf den Menüpunkt **4.Gateway** und bestätigen Sie diesen mit der YES-Taste.
- 31. Blättern Sie auf den Menüpunkt **1.IP-Einstellungen** und bestätigen Sie diesen mit der YES-Taste.
- 32. Blättern Sie auf den Menüpunkt **1.Verbinden mit** und bestätigen Sie diesen mit der YES-Taste.
- 33. Hinterlegen Sie Ihr erstelltes WAP-Konto schwarz und bestätigen Sie es mit der YES-Taste.
- 34. Drücken Sie nun einige Male kurz die rote No-Taste, um zum Ausgangsmenü zurückzukehren.
- 35. Blättern Sie auf den Menüpunkt **6.WAP-Dienste** und bestätigen Sie diesen mit der YES-Taste.
- 36. Blättern Sie auf den Menüpunkt **6.Profil wählen** und bestätigen Sie diesen mit der YES-Taste.
- 37. Blättern Sie auf Ihr erstelltes Profil (i.d.R. Profil 1) und bestätigen Sie es der YES-Taste.

### **WAP-Einwahl:**

- 1. Blättern Sie auf den Menüpunkt **6.WAP-Dienste** und bestätigen Sie diesen mit der YES-Taste.
- 2. Blättern Sie auf den Menüpunkt **4.URL eingeben** und bestätigen Sie diesen mit der YES-Taste.
- 3. Blättern Sie auf den Menüpunkt **Neue Adresse** und bestätigen Sie diesen mit der YES-Taste.
- 4. Tragen Sie nun Ihre gewünschte WAP-Adresse ein und bestätigen Sie diese mit der YES-Taste.

### **Ändern der WAP-Einstellungen:**

Korrekturen Ihrer WAP-Einstellungen nehmen Sie folgendermaßen vor:

- 1. Blättern Sie auf den Menüpunkt **4.Einstellungen** und bestätigen Sie diesen mit der YES-Taste.
- 2. Blättern Sie auf den Menüpunkt **Datenübertragung** und bestätigen Sie diesen mit der YES-Taste.
- 3. Blättern Sie auf den Menüpunkt **1.Datenkonten** und bestätigen Sie diesen mit der YES-Taste.
- 4. Blättern Sie auf Ihr erstelltes WAP-Konto und bestätigen Sie dieses mit der YES-Taste.
- 5. Blättern Sie auf den Menüpunkt **1.Bearbeiten** und bestätigen Sie diesen mit der YES-Taste. Durch Blättern auf die einzelnen Menüpunkte und durch Bestätigen mit der YES-Taste nehmen Sie die Korrekturen vor.

**Hinweis: Diese Tabelle zeigt die chronologische Reihenfolge des Menüpunktes 6.WAP-DIENSTE in Ihrem Ericsson R520m Mobiltelefon. In den hervorgehobenen ( = fettgedruckten) Menüpunkten werden die zwingend notwendigen Einstellungen ( =grau hinterlegt) aufgeführt, die in den Menüpunkten eingetragen bzw. ausgewählt werden.**

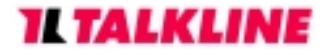

**Info-Service** 05/02 Seite 3

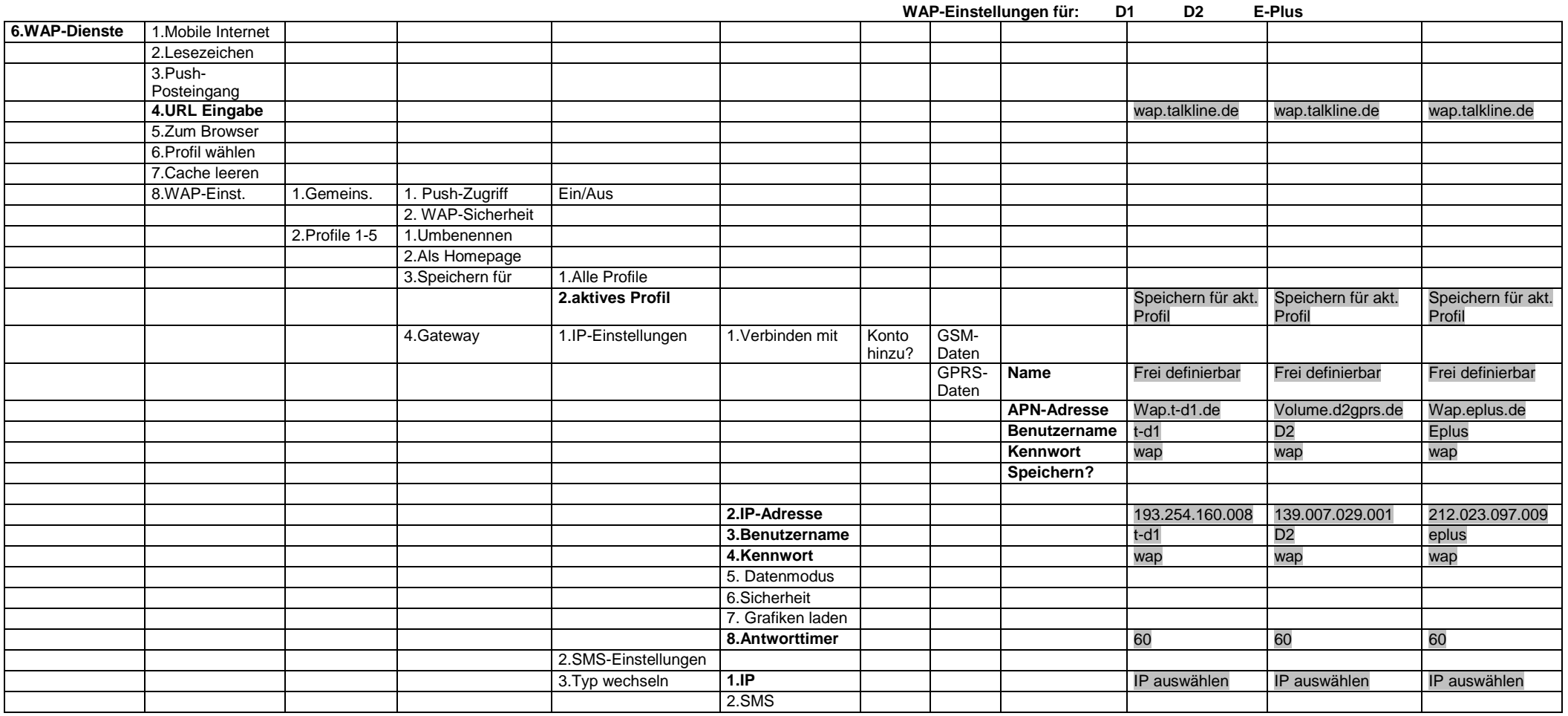

**TIPP:** Entleeren Sie von Zeit zu Zeit Ihren Cache-Speicher.